# Conversión de una configuración punto a punto (1+1) en un BLSR de dos fibras  $\overline{\phantom{a}}$

## Contenido

[Introducción](#page-0-0) **[prerrequisitos](#page-0-1) [Requisitos](#page-0-2)** [Componentes Utilizados](#page-0-3) **[Convenciones](#page-0-4) [Antecedentes](#page-1-0)** [Convertir punto a punto \(1+1\) en BLSR](#page-1-1) [Información Relacionada](#page-8-0)

## <span id="page-0-0"></span>Introducción

Este documento describe el procedimiento para actualizar una configuración punto a punto (1+1) (con dos nodos) a un anillo conmutado de línea de bidireccionamiento de dos fibras (BLSR) en una red ONS 15454.

## <span id="page-0-1"></span>**prerrequisitos**

### <span id="page-0-2"></span>**Requisitos**

Cisco recomienda que tenga conocimiento sobre estos temas:

 $\cdot$  CISCO ONS 15454

#### <span id="page-0-3"></span>Componentes Utilizados

La información que contiene este documento se basa en las siguientes versiones de software y hardware.

- CISCO ONS 15454 versión 4: Todos
- CISCO ONS 15454 versión 3: 3.3.0 y posteriores

La información que contiene este documento se creó a partir de los dispositivos en un ambiente de laboratorio específico. Todos los dispositivos que se utilizan en este documento se pusieron en funcionamiento con una configuración verificada (predeterminada). Si la red está funcionando, asegúrese de haber comprendido el impacto que puede tener cualquier comando.

### <span id="page-0-4"></span>**Convenciones**

Consulte [Convenciones de Consejos Técnicos Cisco para obtener más información sobre las](//www.cisco.com/en/US/tech/tk801/tk36/technologies_tech_note09186a0080121ac5.shtml) [convenciones del documento.](//www.cisco.com/en/US/tech/tk801/tk36/technologies_tech_note09186a0080121ac5.shtml)

## <span id="page-1-0"></span>**Antecedentes**

Este documento utiliza una configuración de laboratorio con dos nodos (Node1 y Node2) (consulte la Figura 1).

#### Figura 1: Topología

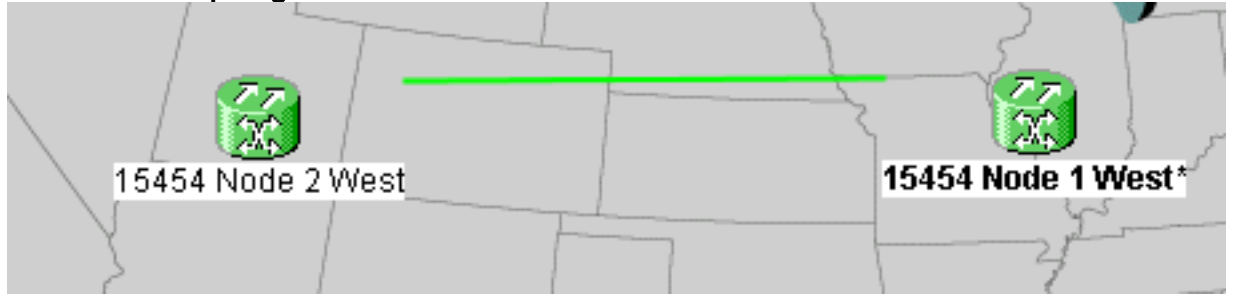

La configuración actual es una configuración punto a punto (1+1). La capacidad de línea es OC-48. Los puertos en funcionamiento/activos y los puertos de protección/en espera residen en la ranura 5 y la ranura 6, respectivamente (véase la figura 2).

#### Figura 2: Configuración punto a punto (1+1)

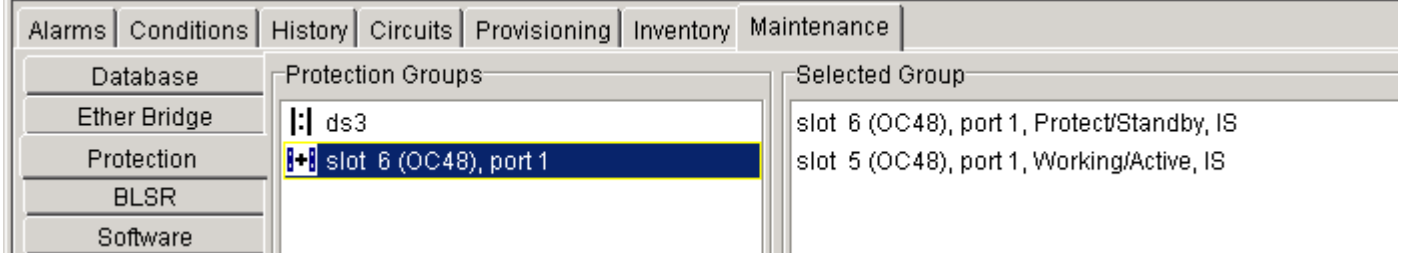

Actualmente hay dos circuitos (consulte la figura 3).

#### Figura 3 - Dos circuitos

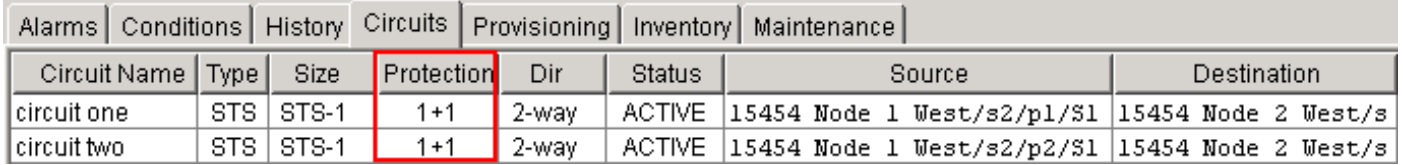

# <span id="page-1-1"></span>Convertir punto a punto (1+1) en BLSR

Complete estos pasos para convertir una configuración punto a punto (1+1) en un anillo BLSR de dos fibras:

- 1. Inicie sesión en uno de los dos nodos.
- 2. Verifique las fichas **Alarmas** y **Condiciones** para asegurarse de que no haya alarmas o condiciones activas para la red. Resuelva cualquier alarma relacionada con la red antes de continuar.
- 3. Haga clic en la pestaña **Circuits** (consulte la flecha A en la <u>Figura 4</u>).**Figura 4: Exportación de** datos de CTC: Circuitos

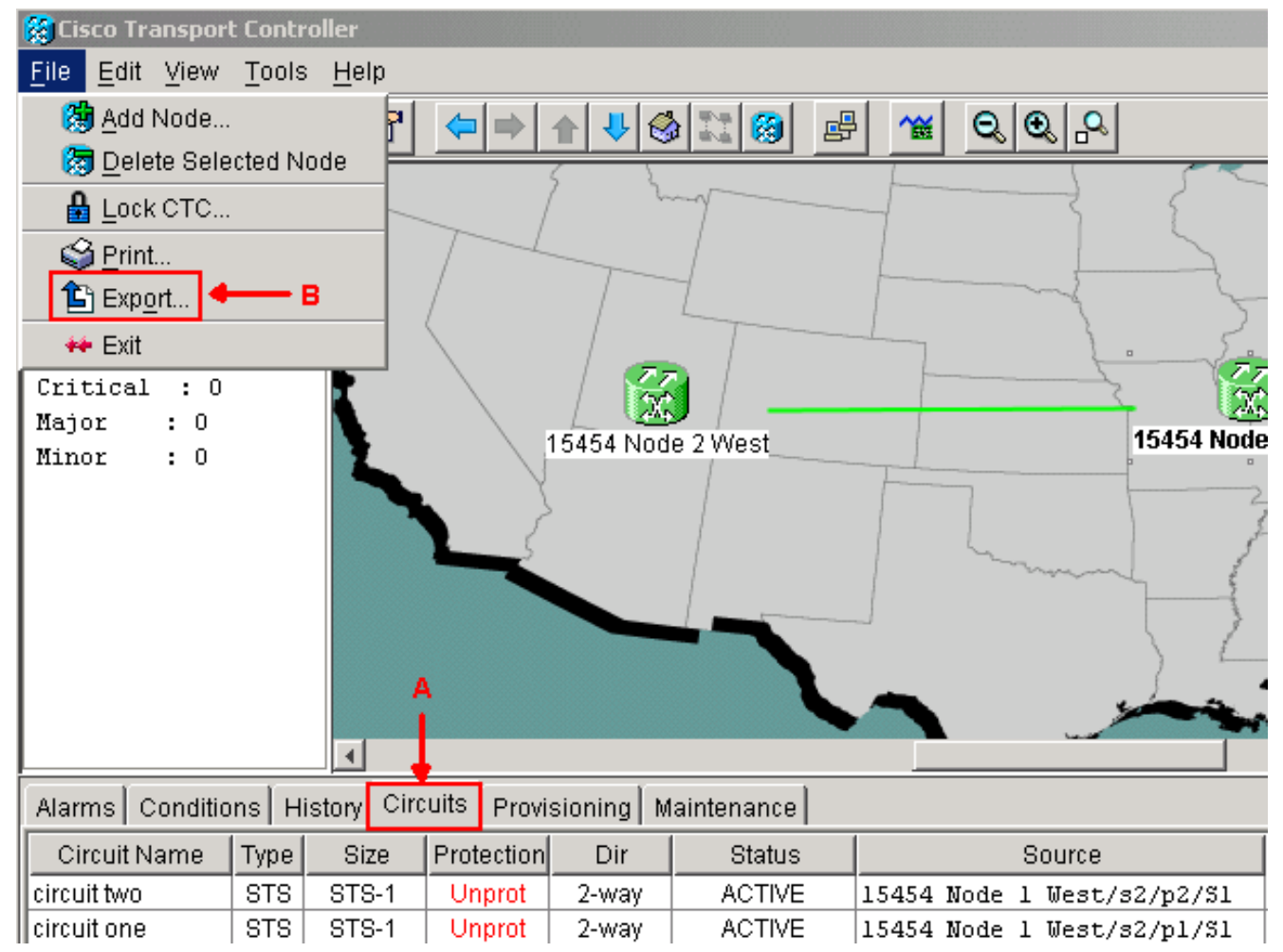

Exporte los datos del CTC (circuitos) como referencia, porque debe eliminar algunos 4. circuitos y volver a crearlos más tarde. Complete estos pasos:Seleccione Archivo > Exportar (consulte la flecha B en la Figura 4).Seleccione un formato de datos en el cuadro de diálogo EXPORTAR (consulte la figura 5). Dispone de tres opciones:Como HTML: esta opción guarda los datos como un archivo de tabla HTML simple sin gráficos. Puede ver o editar el archivo con aplicaciones como Netscape Navigator, Microsoft Internet Explorer u otras aplicaciones que tengan la capacidad de abrir archivos HTML.Como CSV: esta opción guarda la tabla CTC como valores separados por comas (CSV).As TSV: esta opción guarda la tabla CTC como valores separados por pestañas (TSV).Figura 5: Cuadro de diálogo

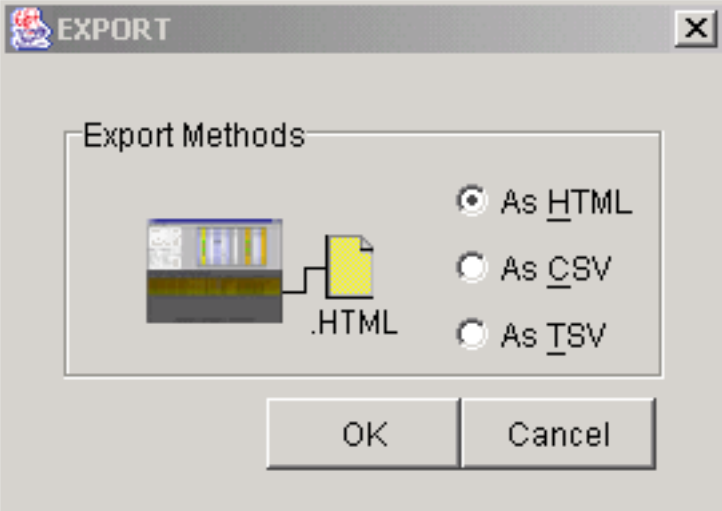

EXPORTAR Vaya a un directorio en el

que desea almacenar el archivo.Click OK.

5. Haga clic con el botón derecho del ratón en un tramo adyacente al nodo conectado y haga clic en Circuits en el menú contextual (consulte la Figura 6). Figura 6: Seleccionar circuitos

#### del menú contextual

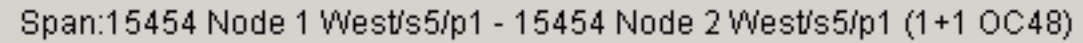

Circuits

Go To 15454 Node 2 West/s5/p1

Go To 15454 Node 1 West/s5/p1

Aparece

la ventana Circuits on Span (consulte la Figura 7). Figura 7: Circuitos en la extensión

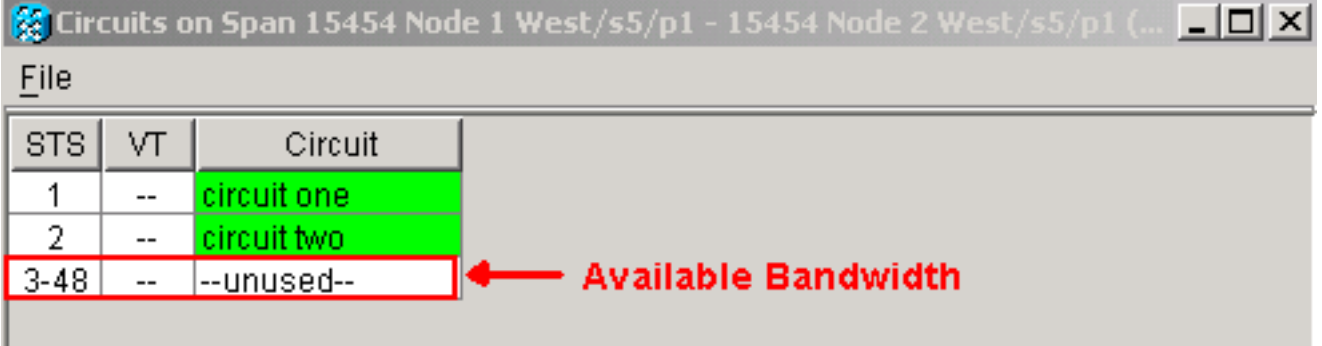

- 6. Asegúrese de que el número total de circuitos activos de Señal de transporte sincrónica (STS) no exceda el 50% del ancho de banda del tramo. Utilice la lista de circuitos que exportó en el Paso 4 para observar cualquier circuito que se encuentre en el 50% superior del ancho de banda en el tramo. Debe eliminar estos circuitos y volver a crearlos más adelante en el procedimiento. En la columna Circuito aparece un bloque titulado Sin utilizar (consulte la Figura 7). Este número debe superar el 50% del ancho de banda de span. Para un OC-48, no debe aprovisionar más de 24 STS en el tramo. Para un OC-12, no debe aprovisionar más de 6 STS en el tramo.
- Repita los pasos 3 y 4 para cada nodo involucrado en la conversión de punto a punto a 7. BLSR.
- Asegúrese de que la ranura de trabajo 1+1 esté activa en ambos extremos del tramo que 8. desea convertir a BLSR. Observe qué ranuras funcionan y el puerto de protección para referencia en el Paso 12. Complete estos pasos:Haga clic en Mantenimiento > Protección en la vista Nodo.Verifique si la ranura/puerto de trabajo en el panel Grupo seleccionado aparece como Trabajando/Activo en la sección Grupo seleccionado (consulte la Figura 2).
- Elimine un grupo de protección en cada nodo que admita el tramo punto a punto. Complete 9.estos pasos:Haga clic en las fichas Provisioning > Protection en la vista Node.Seleccione el grupo de protección que desea eliminar y haga clic en Eliminar (consulte la Figura 8). Figura 8: Eliminación de un grupo de protección

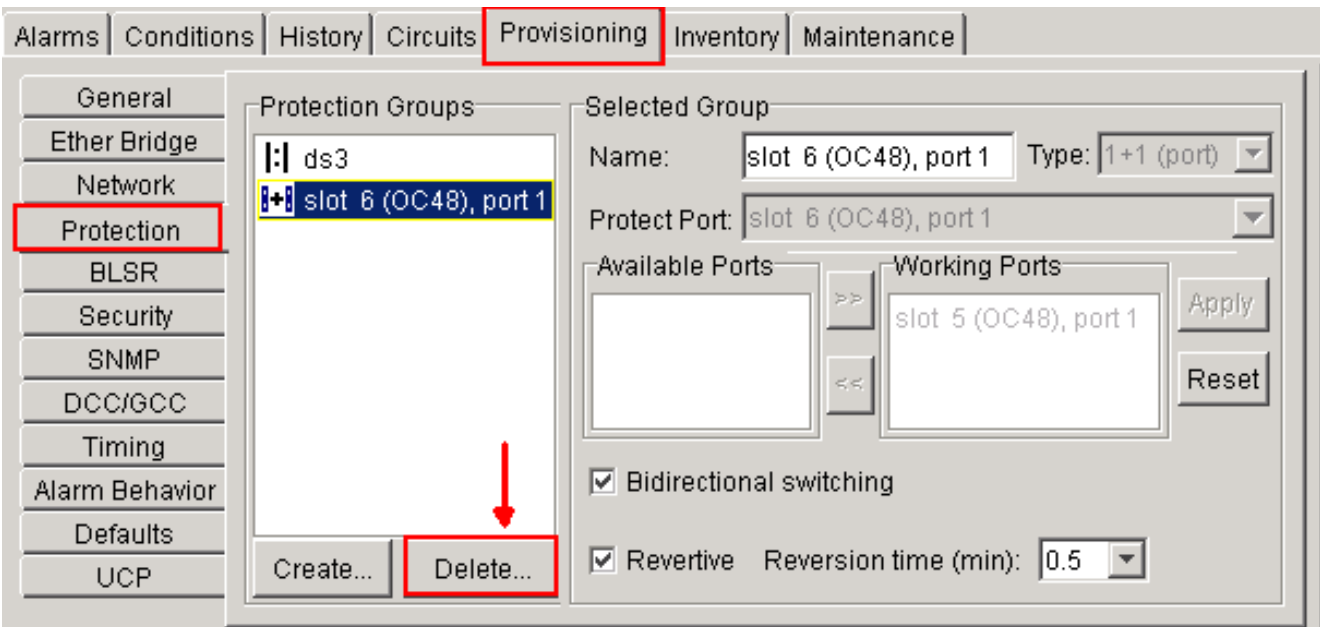

Haga clic en Sí en el cuadro de mensaje de confirmación Eliminar grupo de protección.Figura 9: Eliminar grupo de protección

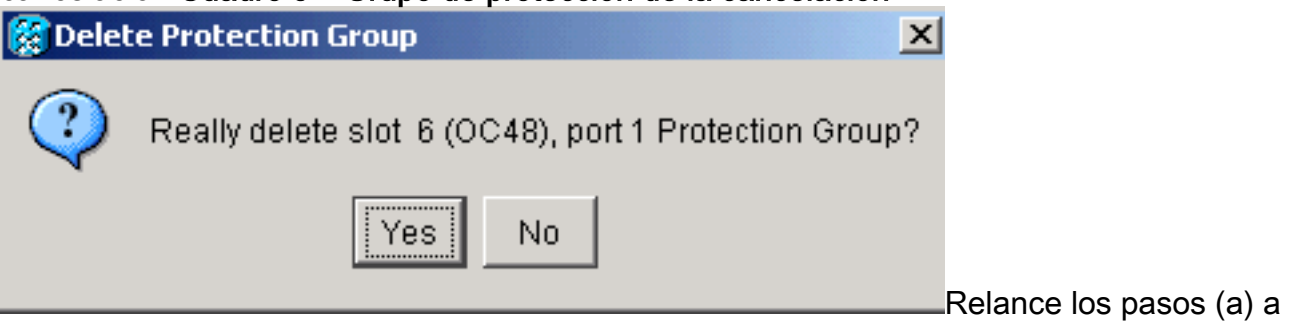

para eliminar el grupo de protección en cada extremo del tramo.

- 10. Verifique la fibra desde el puerto de protección en un nodo extremo al puerto de protección en el otro nodo extremo.
- 11. Cree terminaciones de canal de comunicación de datos SONET (SDCC) en las ranuras de protección anteriores que observó en el paso 8. En el nodo 1 y en el nodo 2, ejecute este procedimiento: Haga clic en Circuitos > DCC/GCC en la vista Nodo (consulte la Figura 10).Figura 10: Creación de Terminaciones de SDCC

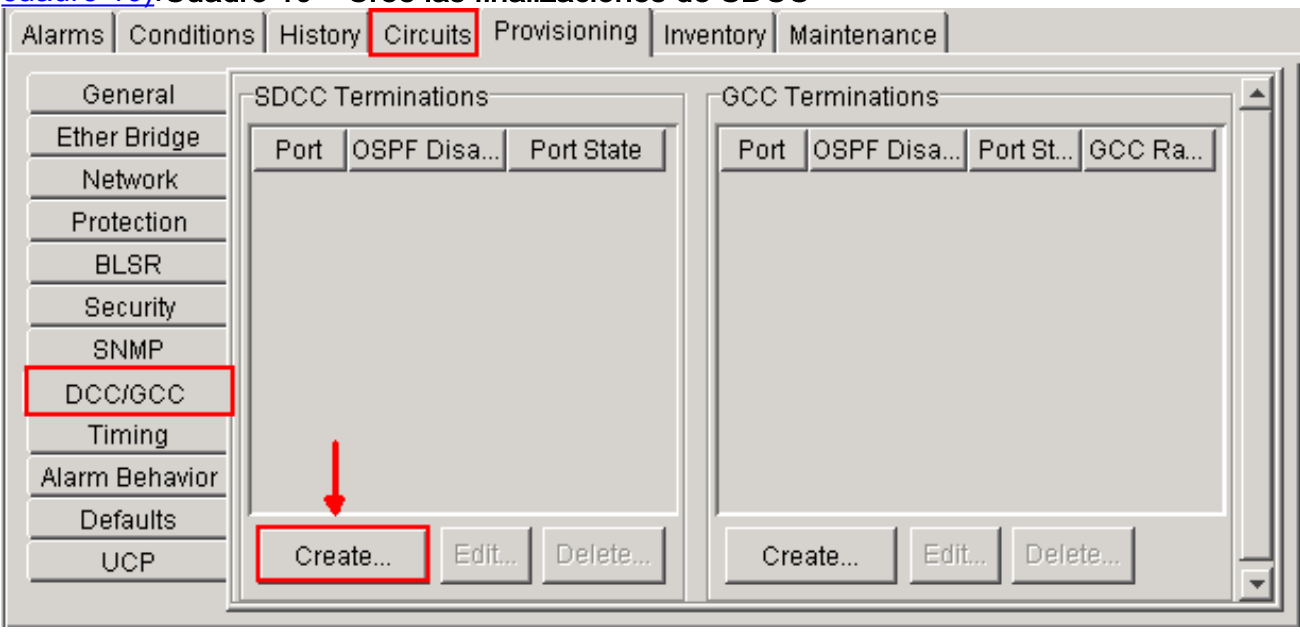

Haga clic en Crear. Aparece el cuadro de diálogo Crear terminaciones de SDCC (consulte la **Figura 11**). Figura 11: Cuadro de diálogo Crear terminaciones de SDCC

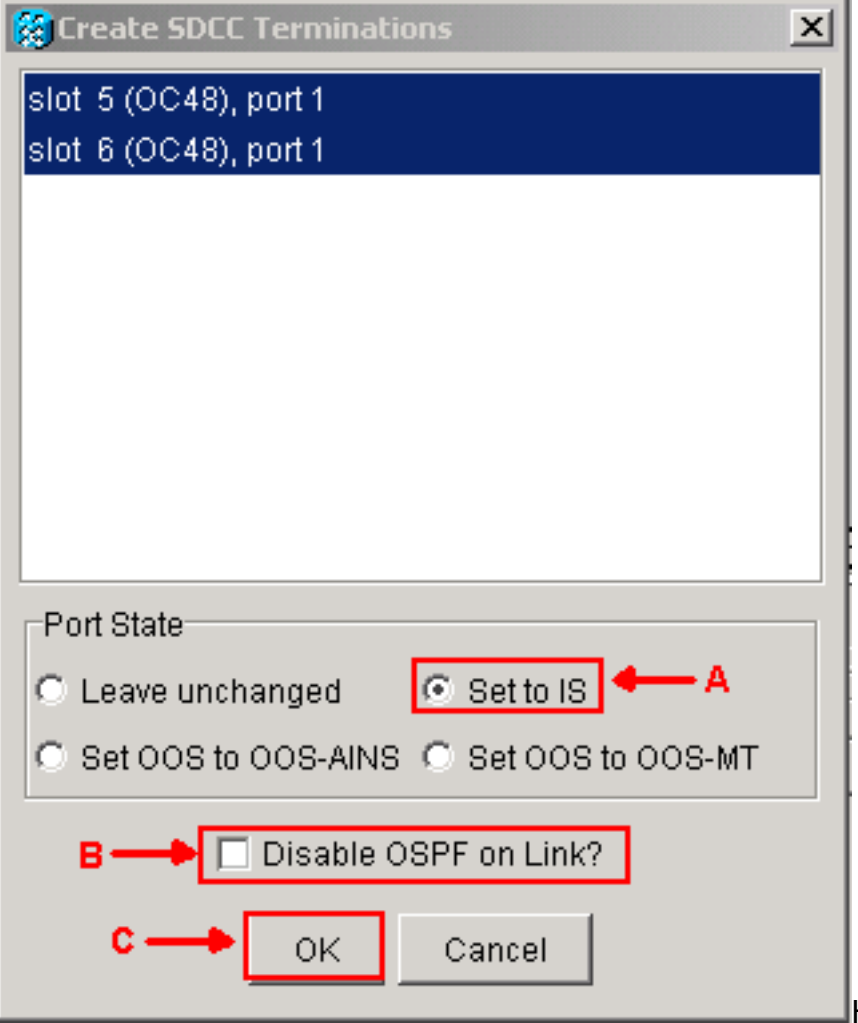

Haga clic en los puertos para

la terminación de SDCC. Para seleccionar más de un puerto, presione la tecla MAYÚS o la tecla CTRL.Haga clic en el botón de opción Set to IS en el área Port State (consulte la flecha A en la Figura 11). Asegúrese de que la casilla de verificación Deshabilitar OSPF en el enlace DCC no esté marcada (consulte la flecha B en la Figura 11). Haga clic en Aceptar (consulte la flecha C en la Figura 11).

- 12. Para los circuitos aprovisionados en un STS que ahora forma parte del ancho de banda de protección (STS 7 a 12 para un BLSR OC12, STS 25 a 48 para un BLSR OC-48 y STS 97 a 192 para un BLSR OC-192), elimine cada circuito. Consulte las anotaciones de la lista de circuitos del Paso 6.Nota: La eliminación de circuitos puede afectar al servicio.
- 13. Seleccione Provisioning > BLSR en la vista de red y haga clic en Create BLSR (consulte la Figura 12).Figura 12: Creación de BLSR

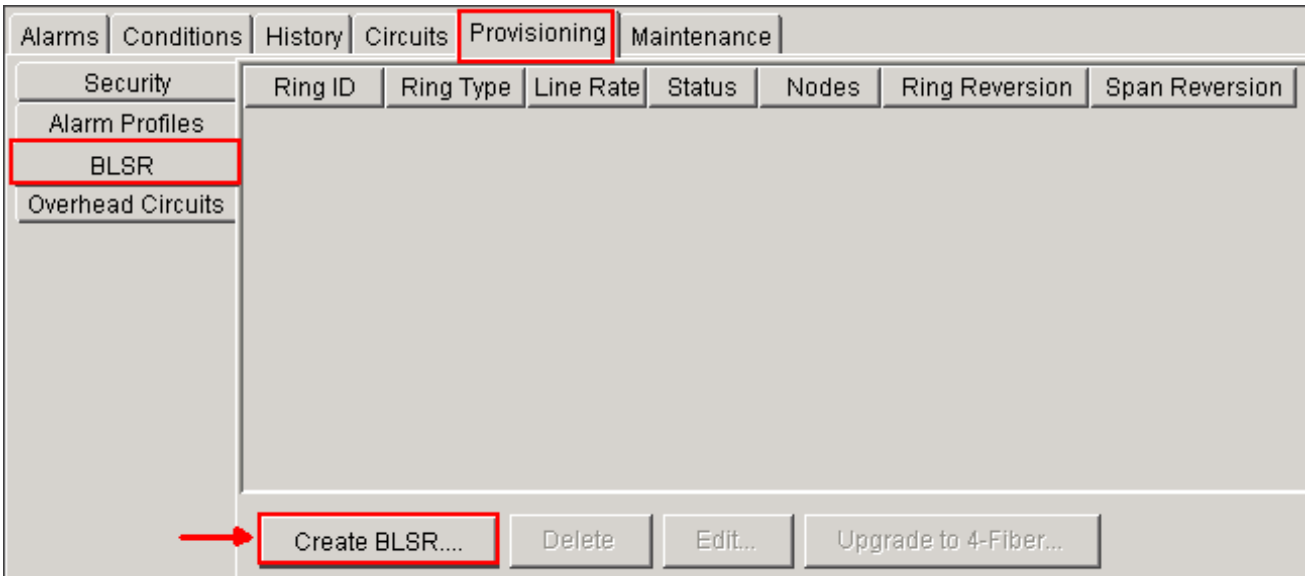

Establezca las propiedades BLSR en el cuadro de diálogo Creación de BLSR (consulte la 14. Figura 13).Tipo de timbre: Elija el tipo de anillo BLSR, ya sea de dos fibras o de cuatro fibras.Velocidad: Elija la velocidad del timbre BLSRID del timbre: Asigne una ID de timbre. El valor debe estar entre 0 y 9999.Tiempo de reversión (reversión del timbre o reversión de extensión): Establezca la cantidad de tiempo que se debe pasar antes de que el tráfico vuelva a la trayectoria de trabajo original después de un switch de anillo. El valor predeterminado es 5 minutos.Figura 13: Atributos BLSR

- 1

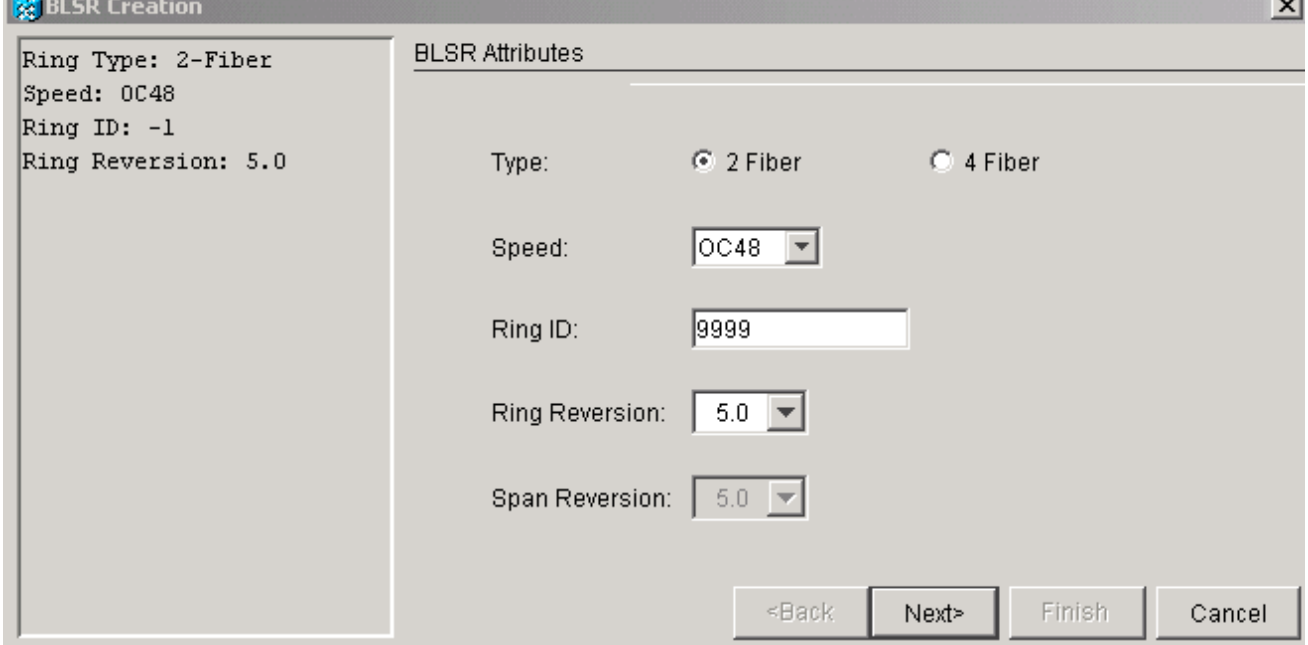

15. Haga clic en Next (Siguiente). Aparece el gráfico de red (consulte la Figura 14) Figura 14: Topología de BLSR

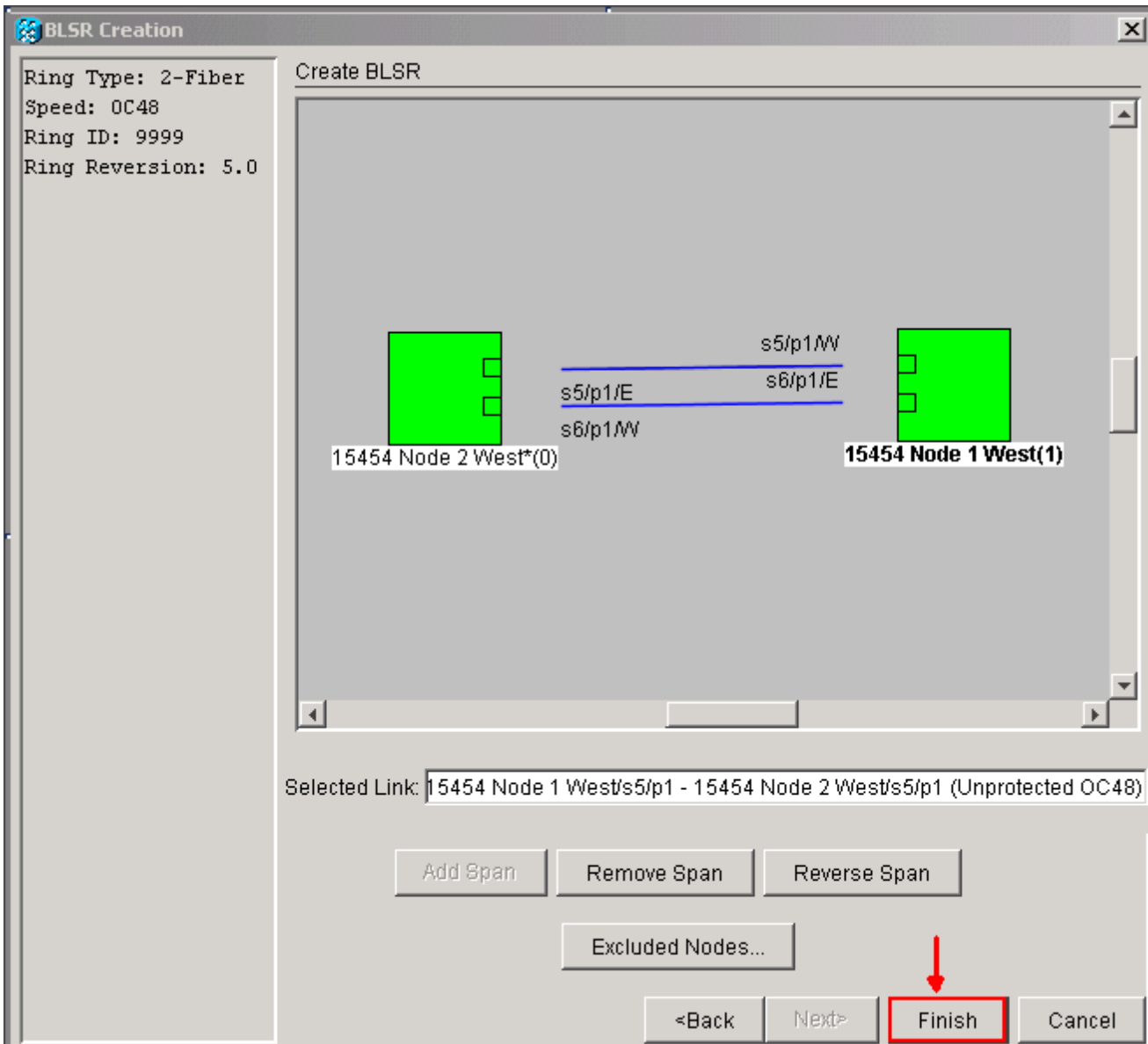

- 16. Haga doble clic en una línea de extensión BLSR en el gráfico de red. Si la línea span está conectada con DCC a otras tarjetas BLSR que constituyen un anillo completo, las líneas se volverán azules y aparecerá el botón Finalizar. Si las líneas no forman un anillo completo, haga doble clic en líneas span hasta que se complete el timbre.
- 17. Haga clic en Finalizar para completar la creación de dos BLSR de fibra. Aparece el BLSR (consulte la figura 15).Figura 15: Verificación de la creación de 2 BLSR de fibra

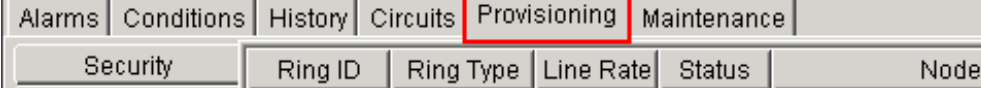

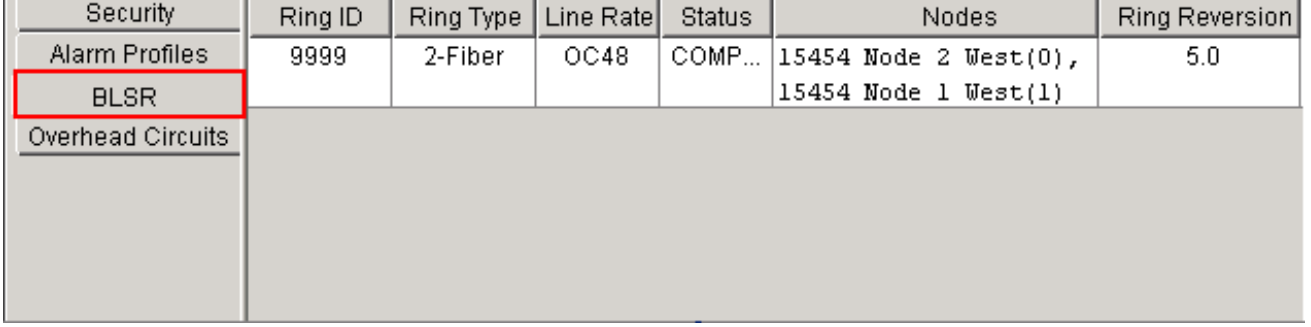

- 18. Vuelva a crear los circuitos que ha eliminado en el paso 12.
- 19. En la vista de red, haga clic en Circuitos. En la columna Protección, ambos circuitos muestran 2F-BLSR (consulte la Figura 16). Antes de la conversión, ambos circuitos muestran 1+1 (consulte la figura 3). Figura 16: Circuitos

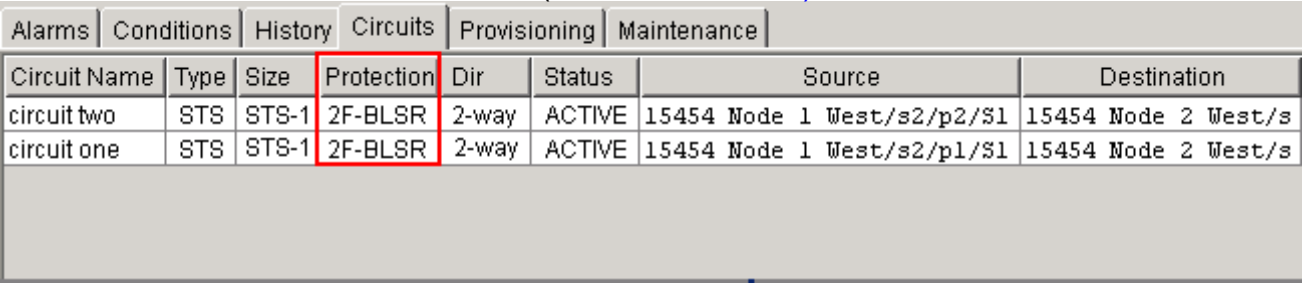

# <span id="page-8-0"></span>Información Relacionada

- [Guía de procedimientos de Cisco ONS 15454](//www.cisco.com/en/US/docs/optical/15000r8_0/15454/sonet/procedure/guide/r80procd.html?referring_site=bodynav)
- [Soporte Técnico y Documentación Cisco Systems](//www.cisco.com/cisco/web/support/index.html?referring_site=bodynav)